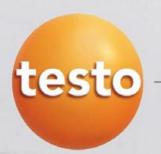

# easyEmission – step 2 Software set-up for Engine Testing

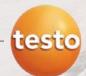

#### Install easyEmission

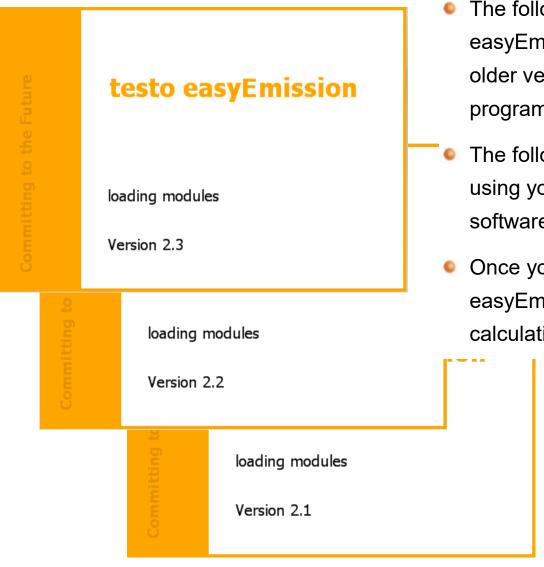

- The following Installation Guide is based in the actual easyEmission Version 2.1 or higher. If you are using an older version of easyEmission please update your program (see next page)
- The following functions only can be used when you are using your analyzer in combination with the easyEmission software ( real time measurement )
- Once you made some inputs and configured of easyEmission, you will get the full functionality of all calculations and reports.

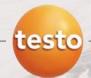

#### Install easyEmission

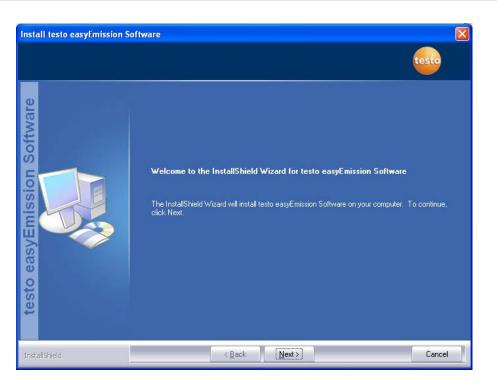

- Install easyEmission from CD and follow the "InstallShield Wizard" ...
- ... or download the easyEmission 30 day test version on www.testo.us

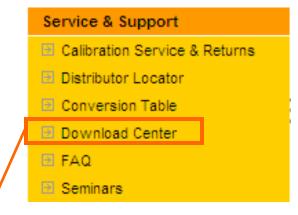

#### **Download Center**

Welcome to the Testo Downloadcenter. Here you'll find up-to-date service packs, tools etc. for you to download.

- Comfort Software V 3 (Drivers and Service Packs)
- > Instrument-Software updates
- > PC software acdoor-Control
- > PC software testo easyheat.
- > PC software testo easyEmission
- Refrigerants testo 556/560 (generation up to January 2007)
- > Refrigerants testo 556/560 (generation from February 2007)

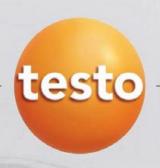

### easyEmission - Software Setup

- Installing software
- Start testing proceedure
- Save data & print report
- Importing a Measure type / Report template
- Configure Special Site Data
- Input Own Data / Folder & Site-Information
- Configure Measure type

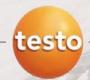

#### Importing a measure type

- Download the ET-file from <u>www.testo350.com</u> /Engine Testing Templates ... and save it to "My documents" on your computer
- Open the menu "Measure types" Click on "Manage measure types"

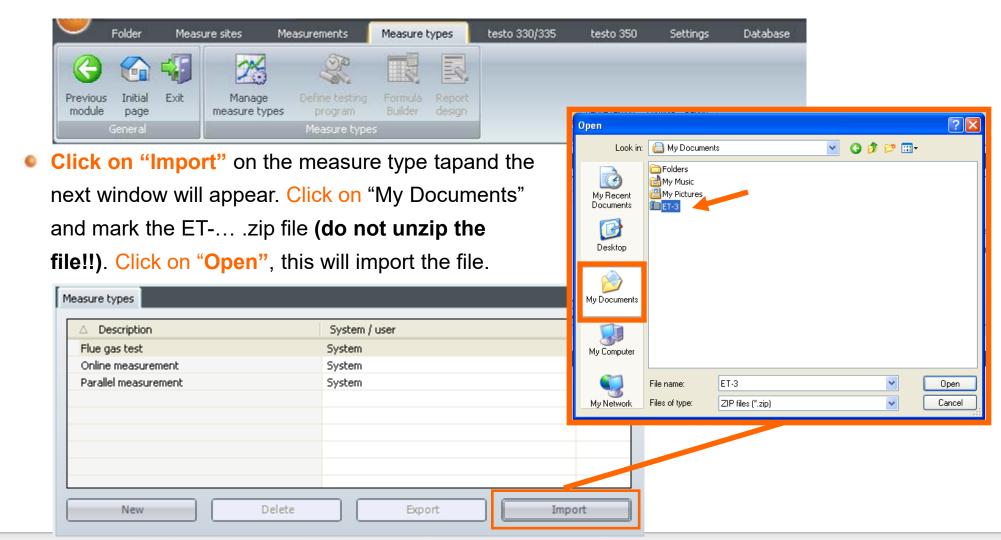

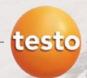

### Importing a measure type

The imported file is listed in the measure type folder with the other default measure types

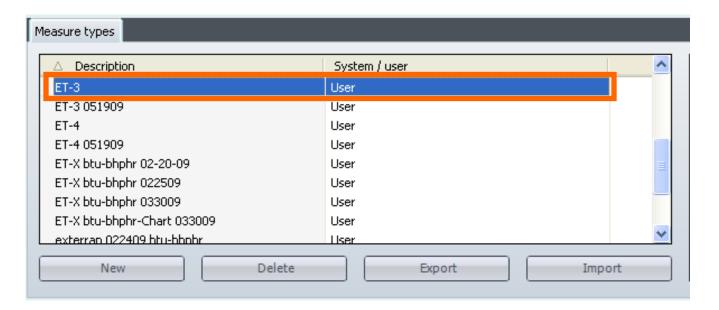

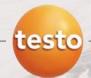

#### **Special Site Data - Configuration**

easyEmission is designed to work with various testing applications (Engines, Boilers, Process, ...) and can be configured to special reporting requirements. For regulatory testing, the site permit information may be needed. The special site data sheet is the mechanism to collect this information for the report.

Go to Special site data sheet under "Settings" → "Configuration" –> "Special site data" → Fields 1 - 10

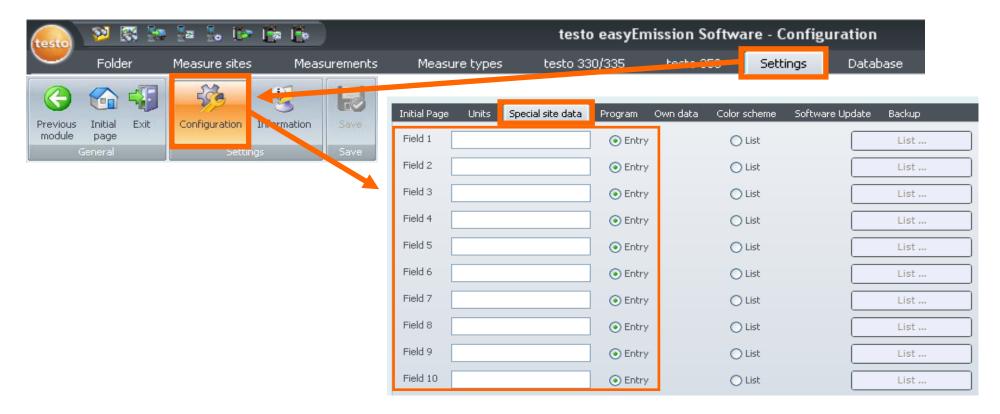

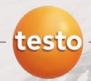

#### Input – Special site data information

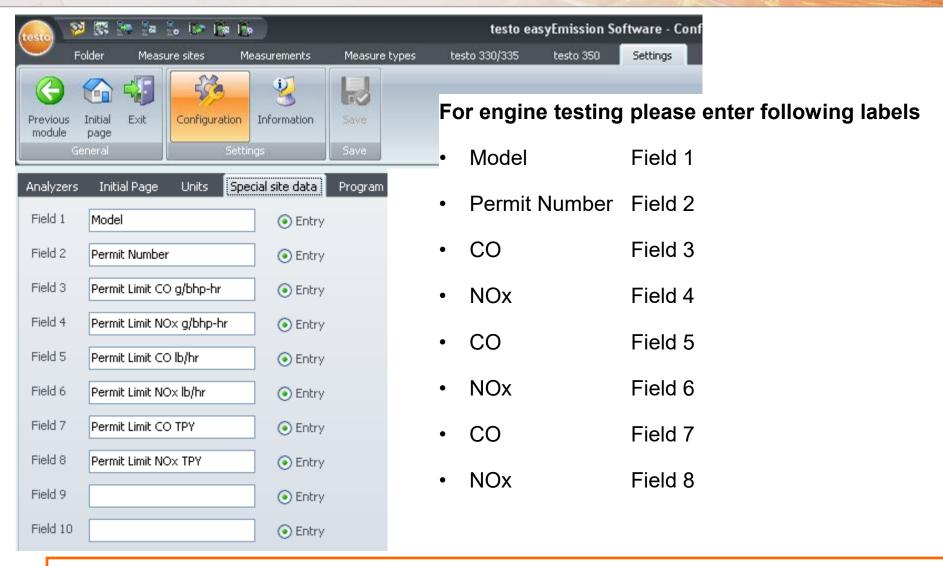

It is important fill in the "fields" in the order shown. If not done this order, the database "pointers" will be NON functional.

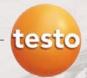

#### Input "Own data" operator fields

Fill in your company data under "Settings" → "Configuration" -> "Own data"

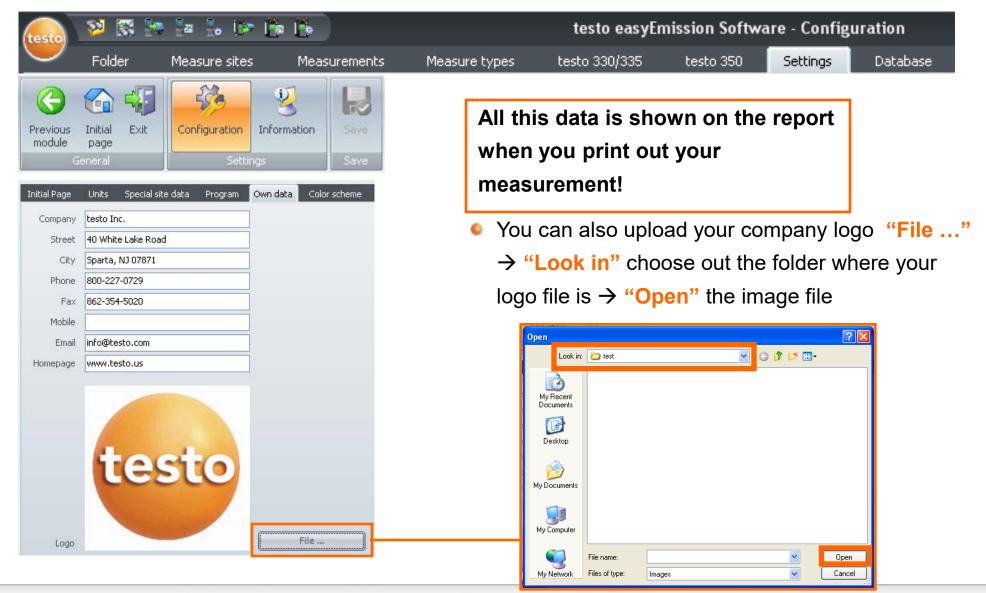

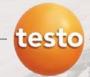

#### Input folder & general site information

**24** 🚰 🐍 i 🥙 🎼 🎼 testo eas 1 Create a new folder with the Folder testo 330/335 Measure sites Measure types Measurements customer data and Save the inputs Folder data Insert new Import Save Folder Engine Owner page folder folder data folder Contact person Mr. Customer Engine Street Street City / ZIP code Power City 99999

Next create a New Site with the site information

P.O.Box

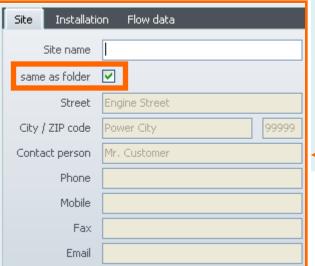

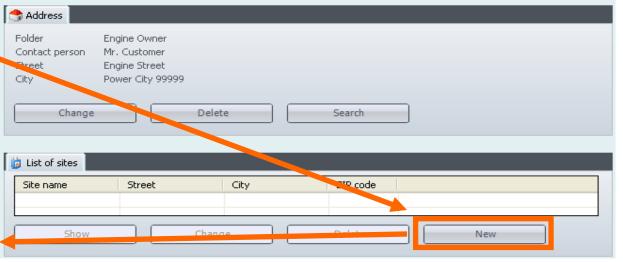

Disable the checkmark if the "Site information" is different than the Customer Data in the Folder data!

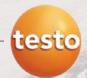

#### Input Site specific information

Fill in the Engine data

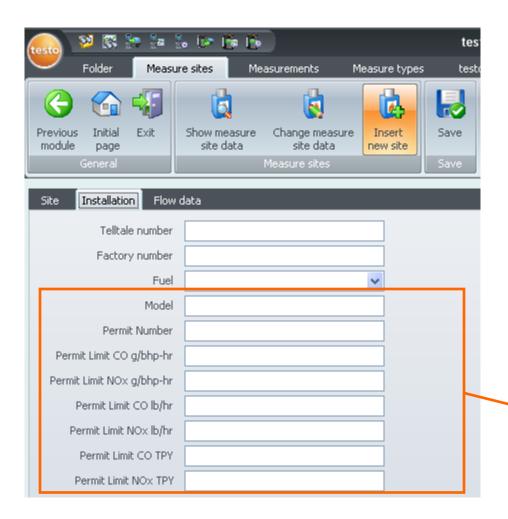

This input is used for reports and used to calculate the emission values!

- Telltale number is the Engine Model in the report
- Factory number is the Serial number in the report

These are the fields defined under "Input – Special site data information" 3 pages before!

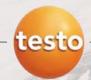

#### Configure "Measure type"

Start Menu "Real time measurement" under "testo 350" → "Real time measurement"

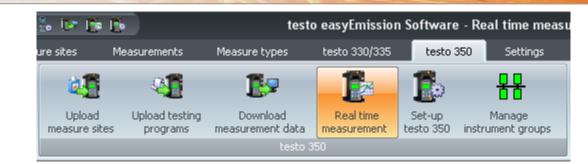

Choose the imported measure type for e.g. ET 4

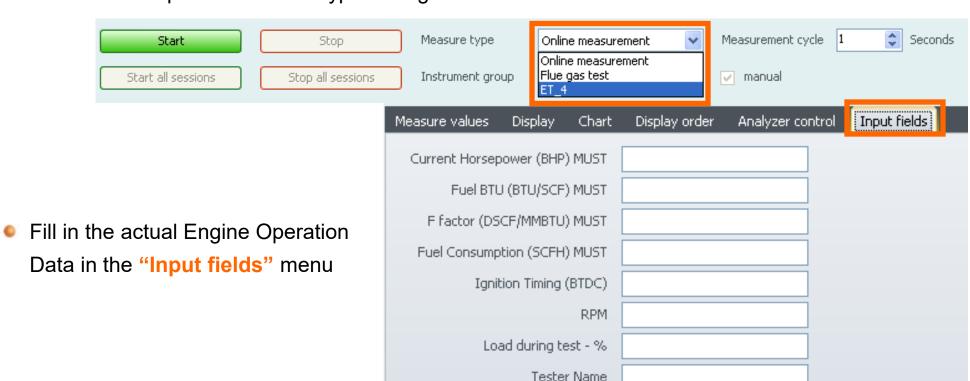

Testing Type

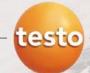

#### Configure display screen

You can choose the data channels to be shown in the Real Time measurement and later in the

report!

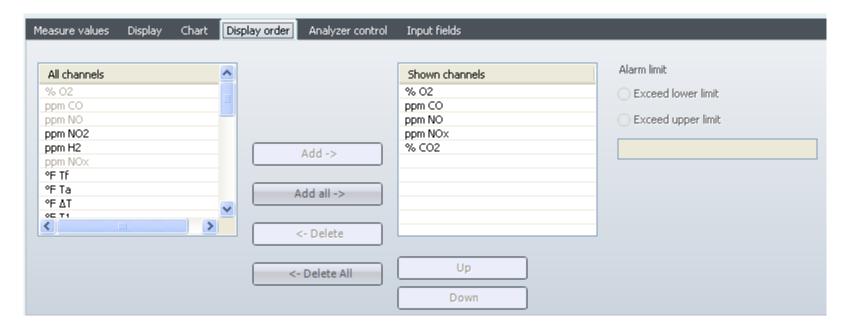

Press "Start "Real time measurement" → For a quick test or to run an automatic program see

next page

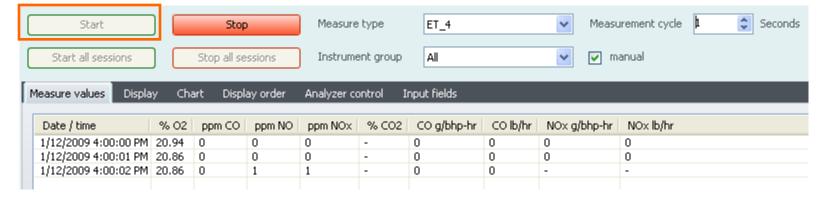

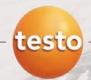

#### Configure "Measure type" - Set the "Testing program"

Disable the checkmark "Manual" and

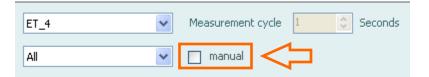

use the default testing program "Real time testo 350" measurement and use the default "Testing program"

You can change the default settings of the testing program in the menu "Measure type" → "Manage measure types" → choose out "ET\_4" → "Testing program" → Edit → Real time testo 350 (see next page)

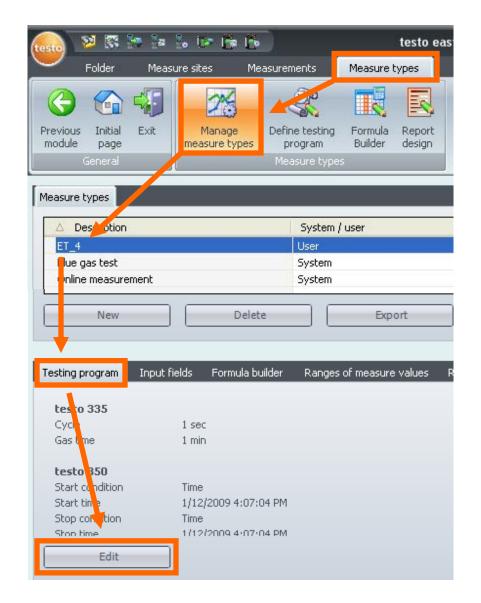

Cycle (sec)

\$

30

Real time testo 350

Gas

Max duration (min) Phase

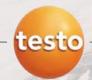

#### Configure "Measure type" - Set the "Testing program"

You can use the default setting or change the parameters

 Go back to "Real time measurement" and Start the online measurement and your configured measuring phases are running

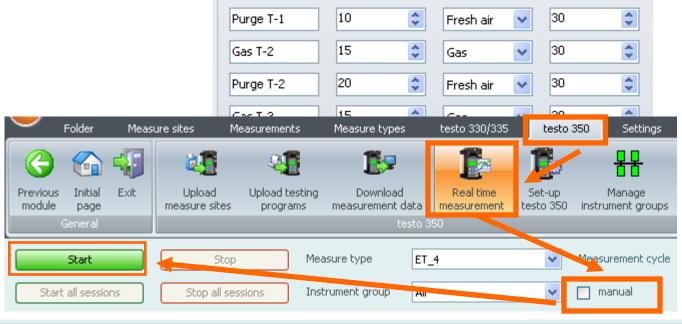

testo 350

15

testo 330/335

Description

Gas T-1

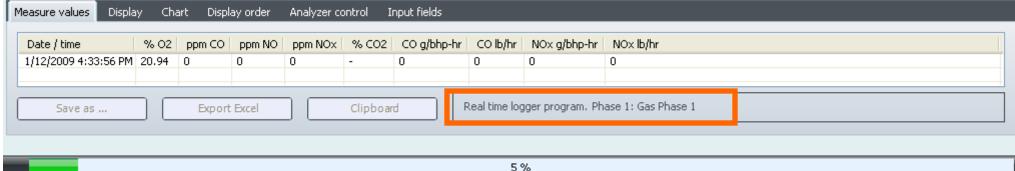

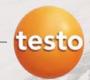

#### Save readings of "Real time measurement"

Use "Save as ..." to store the readings

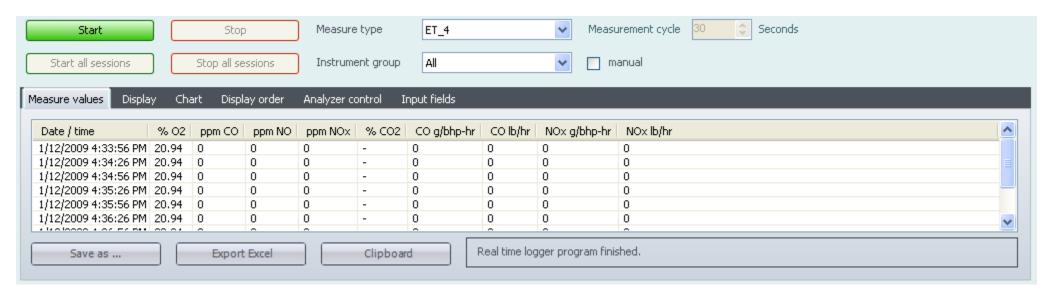

Choose the inserted Site folder (in this example Engine Owner) and confirm with

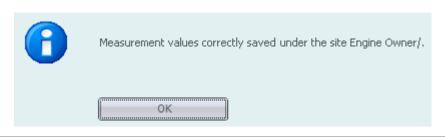

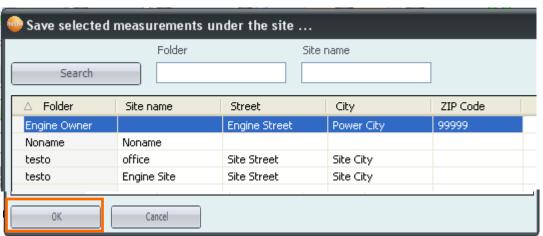

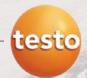

#### Save the measurement and print the report

Choose the measurement under "Measurements" → "Search measurement" → Double click on the desired measurement

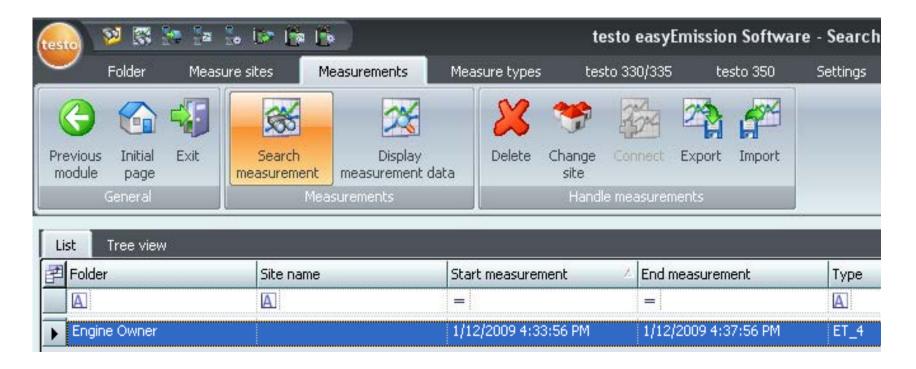

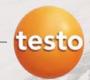

#### Save the measurement and print the report

Mark the checkmark "Average" and "Also from ranges" to calculate the average of the

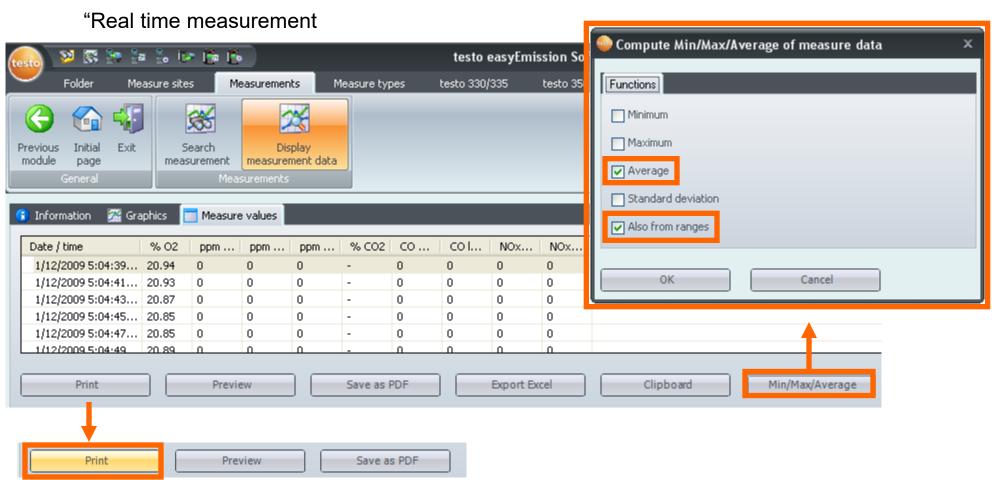

 Choose the ET-4 for the Engine Test Report 4 and confirm with OK

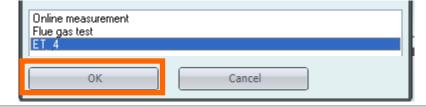

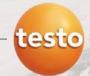

#### Example easyEmission report

After your measure type is downloaded, input parameters are set, your program defined and your site information is loaded, you do not need to change the fields.

For subsequent testing, simply input the on-site testing information and save the measurement

to the proper site.

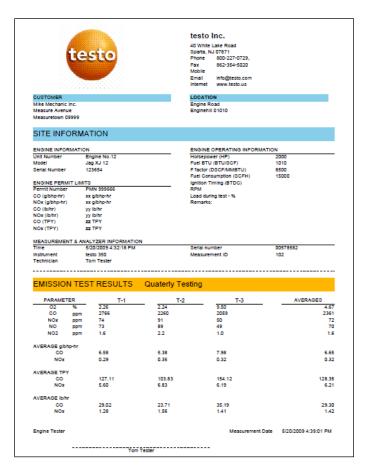

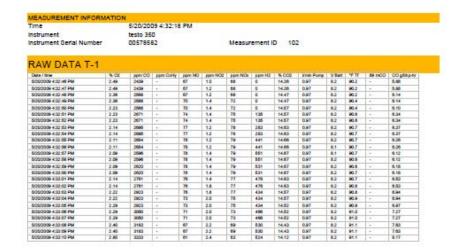

For the greatest flexibility, the measurement type can be changed to satisfy user defined parameters.

Or you can change it as your testing requirements dictate!

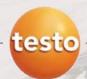

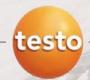

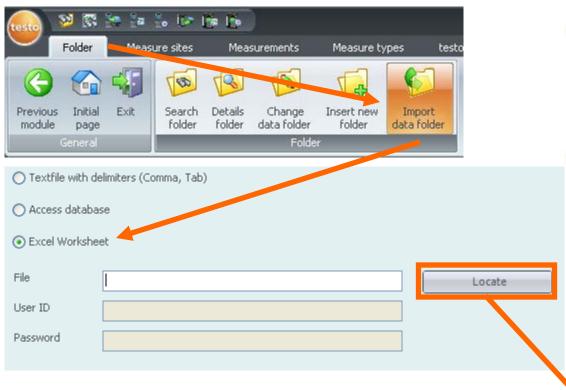

- Choose the data base
  - Folder → Import data folder → Excel worksheet
- Locate the excel file on your computer, mark the desired file and Open

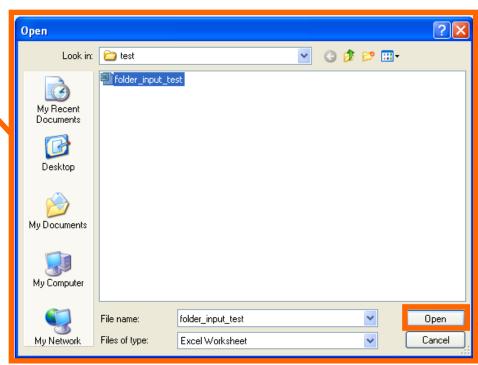

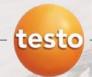

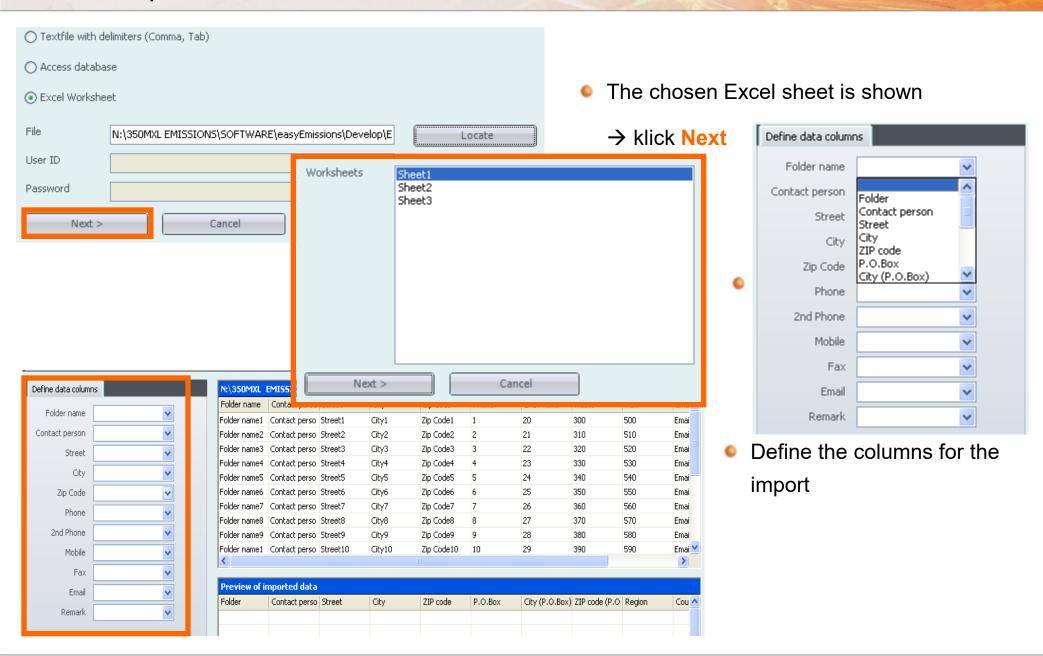

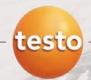

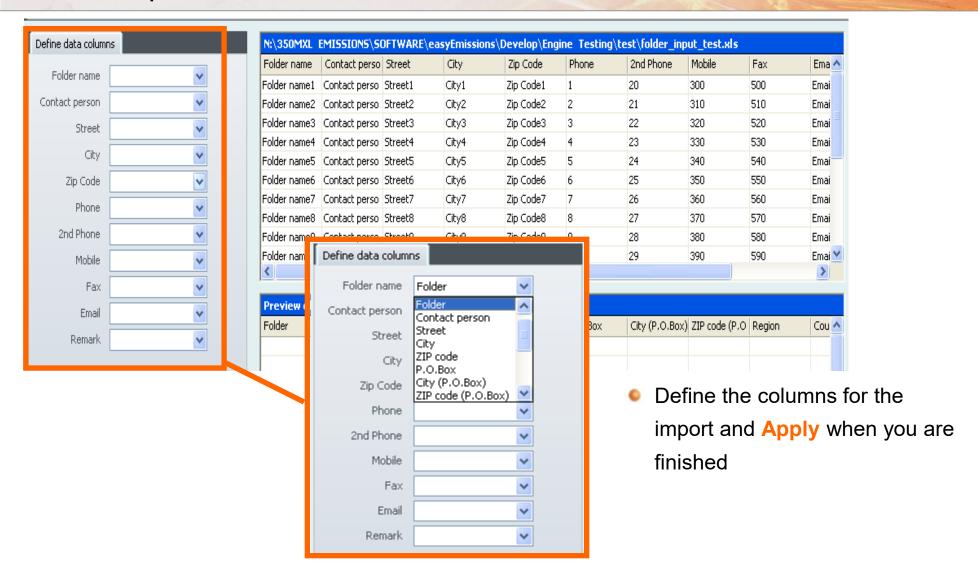

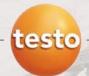

#### ET\_4 – What is this file doing?

ET\_4 is a predefined Measure type. A measure type relates many different functions of easyEmission for user-specific applications. Here is an overview!

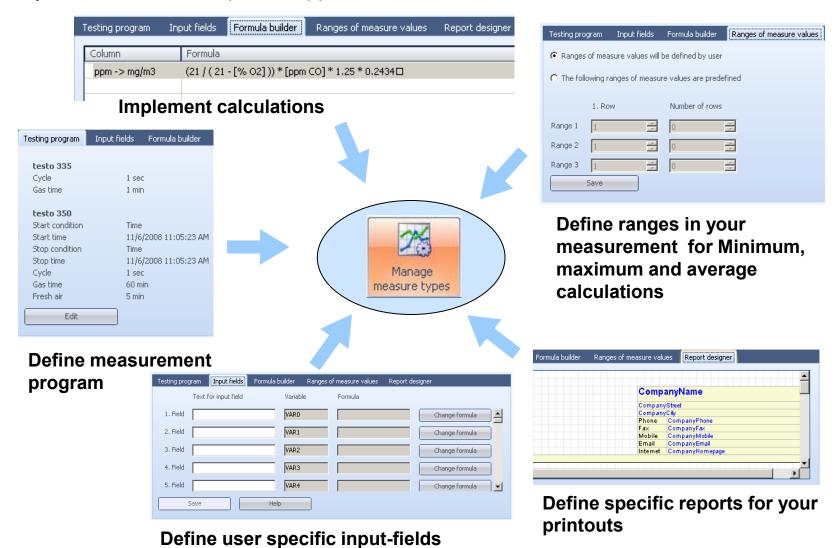

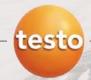

#### ET 4 – On-site Testing Information

- Input parameters for engine parameters for the calculation of the engine specific readings. Make this inputs before the "Real time measurement" or even after, before printout saving the readings and make the printout.
- Specific report for an Engine testing protocol
- Engine specific calculation of the emissions in

Editor (Page 1) Preview (Page 1)

OWNER

CustomerNameComplete

SITE INFORMATION

**ENGINE INFORMATION** Engine Model

**ENGINE PERMIT LIMITS** 

CustomerStreet

Serial Number

Permit Number

CO (g/bhp-hr)

CO (lb/hr)

NOx (lb/hr)

Serial number

g / bhp-hr and lb / hr

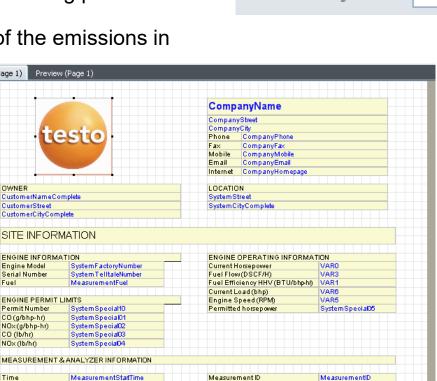

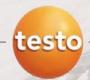

#### ET\_4 – Site Specific Input Parameters

• Input field for site engine information: This information can be stored once under "Measure site" → "Installation" and will be used for every measurement at the site

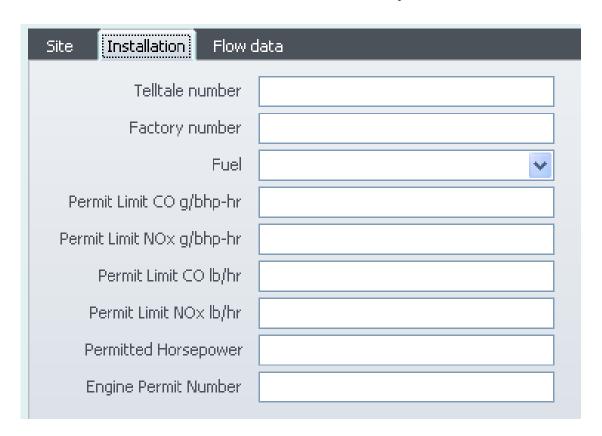